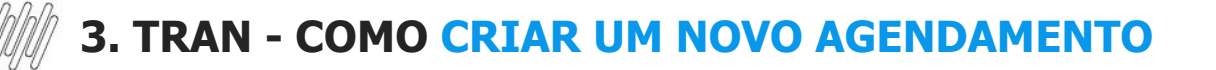

#### **01. VISÃO GERAL**

Para gerar um novo agendamento, o primeiro passo é clicar no ícone do menu lateral, **Início**, que dá acesso ao **Painel de agendamentos.**

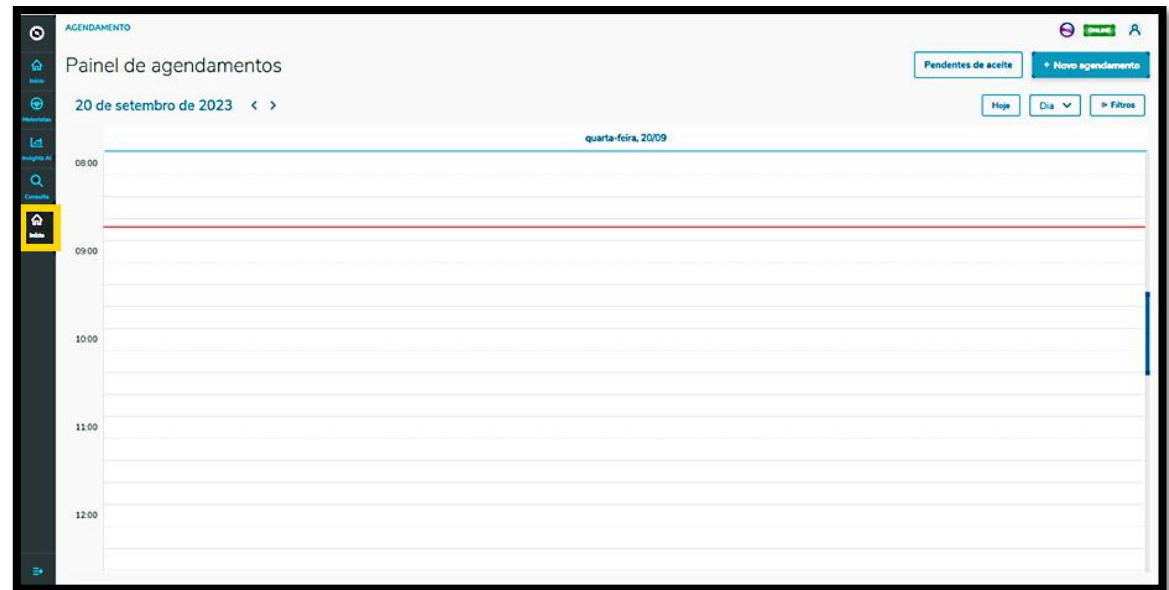

Na tela **Painel de agendamentos,** clique em **+ Novo agendamento**.

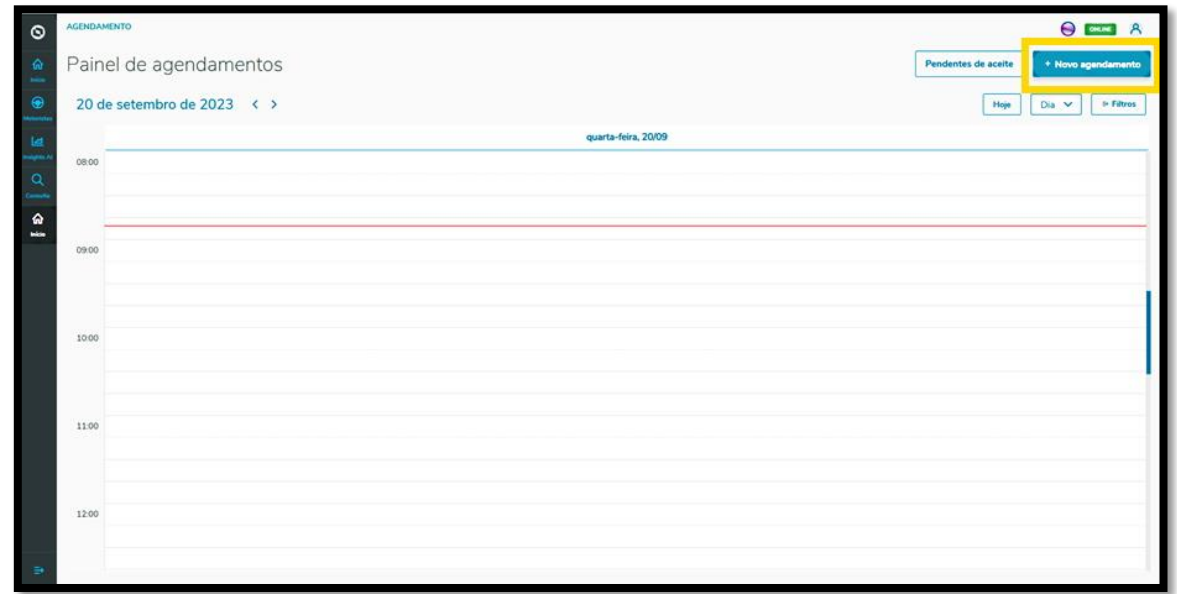

Na tela **Unidades de agendamento**, se você tiver mais de uma unidade cadastrada pode selecionar a que deseja para vincular ao agendamento.

Ao finalizar a seleção, clique em **Confirmar.**

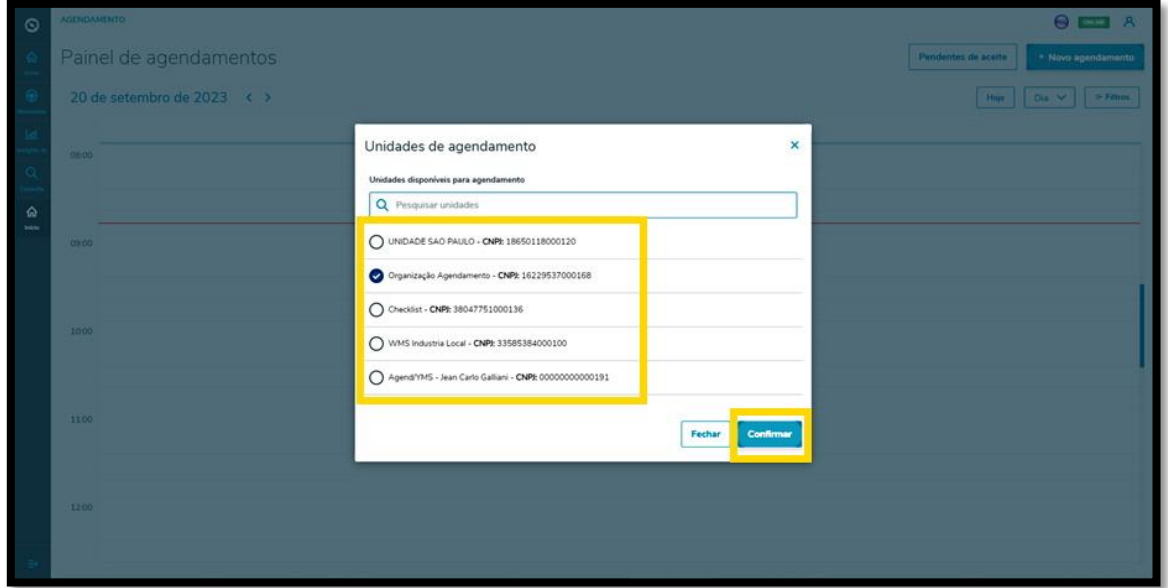

Então, a tela **Novo Agendamento** é exibida, sendo que estão disponíveis 4 etapas para gerar o novo agendamento.

Na primeira etapa, **Início,** você deve selecionar o Tipo do processo, o Fornecedor (opcional), o Produto (opcional) e incluir o Peso líquido, o Peso bruto, a Cubagem e os Volumes.

Além disso, deve ser informado ainda o Peso líquido, o Peso bruto, a Cubagem, os Volumes e as informações sobre o Veículo (veículo, tipo e carroceria), o Motorista e o Ajudante.

Nos itens **Veículo, Motorista** e **Ajudante** há um botão de **+ Novo** em cima do campo, para que possa realizar um novo cadastro na base de dados, caso esteja gerando um agendamento e ainda não tenha as opções que deseja cadastradas.

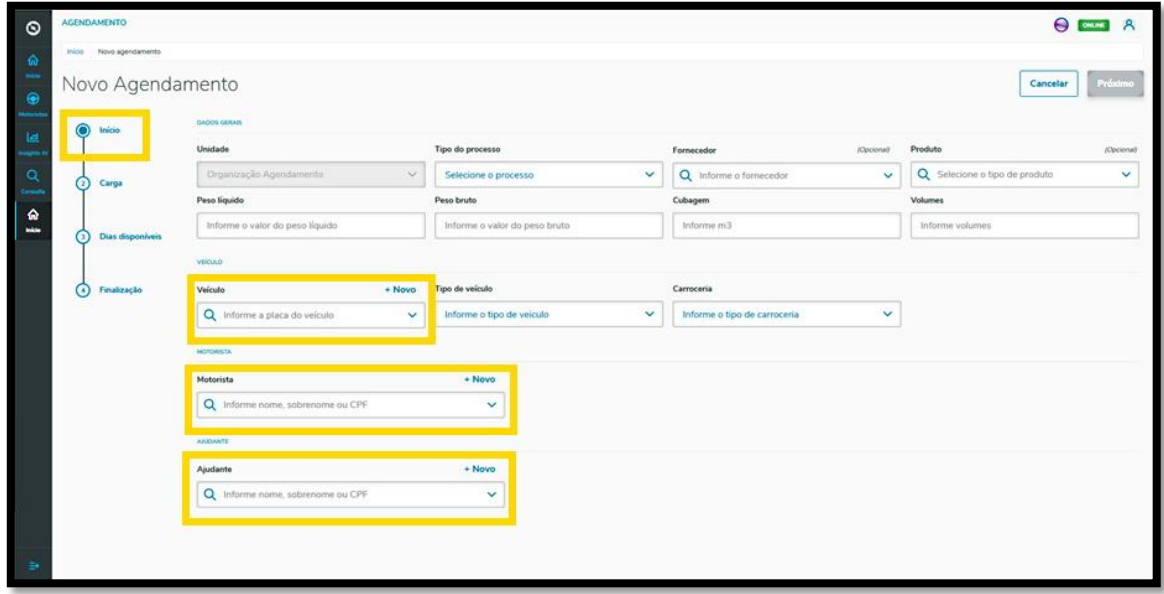

Ao finalizar o preenchimento, basta clicar em **Próximo**.

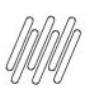

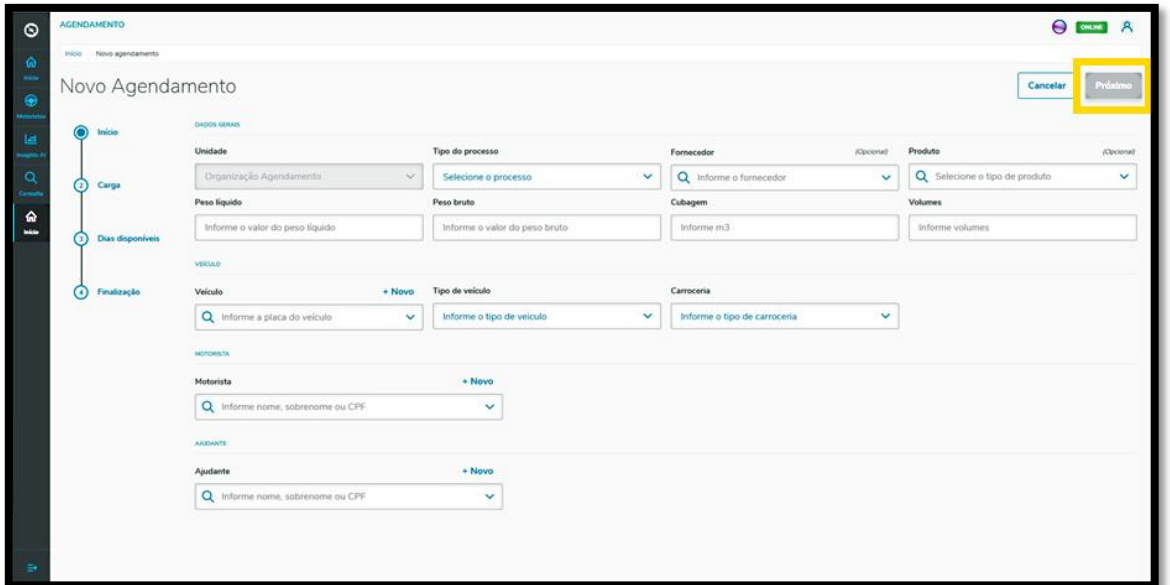

Na segunda etapa, **Carga**, na tela **Novo Agendamento** é possível visualizar os documentos já cadastrados nas configurações e também incluir novos documentos, clicando em **+ Novo documento**.

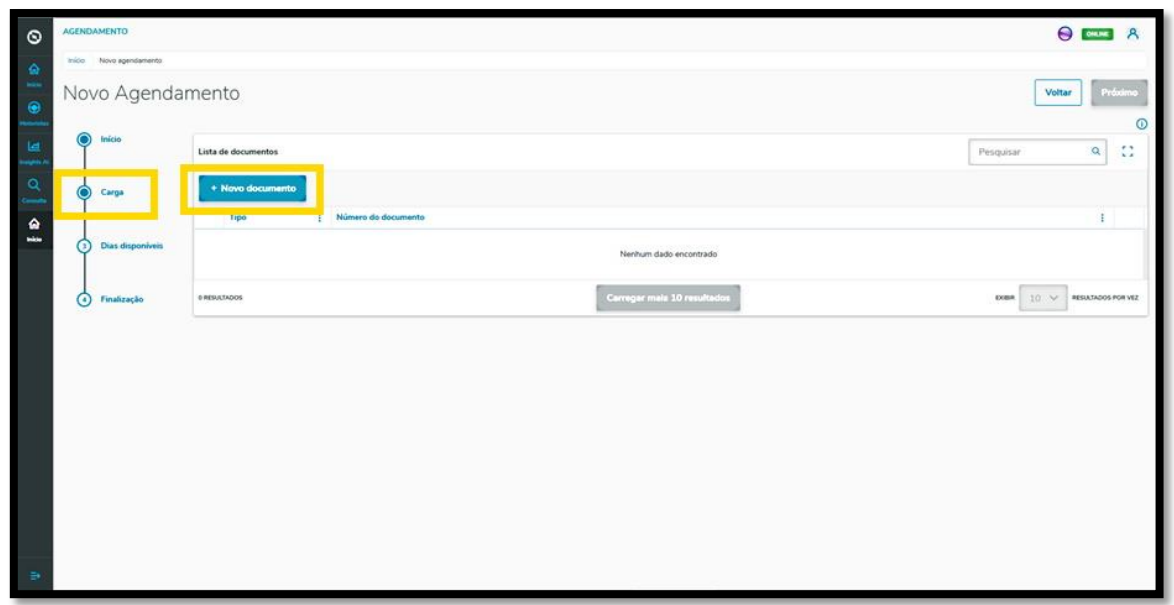

Ao clicar nesta opção, no lado direito será exibida a tela **Inserção manual**, onde constam os campos que devem ser preenchidos para a inclusão do documento.

Também é possível selecionar o tipo de documento e importar as informações de um documento XML, clicando no botão **Importação de XML**.

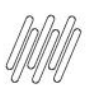

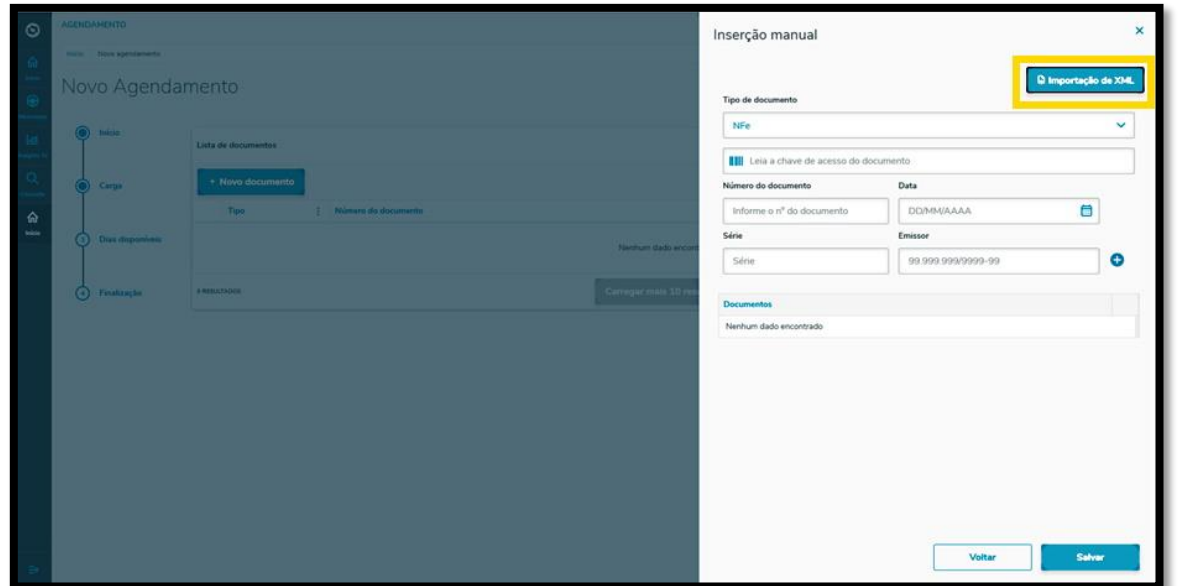

Ao finalizar o preenchimento, clique no símbolo de **+,** ao lado do campo **Emissor**.

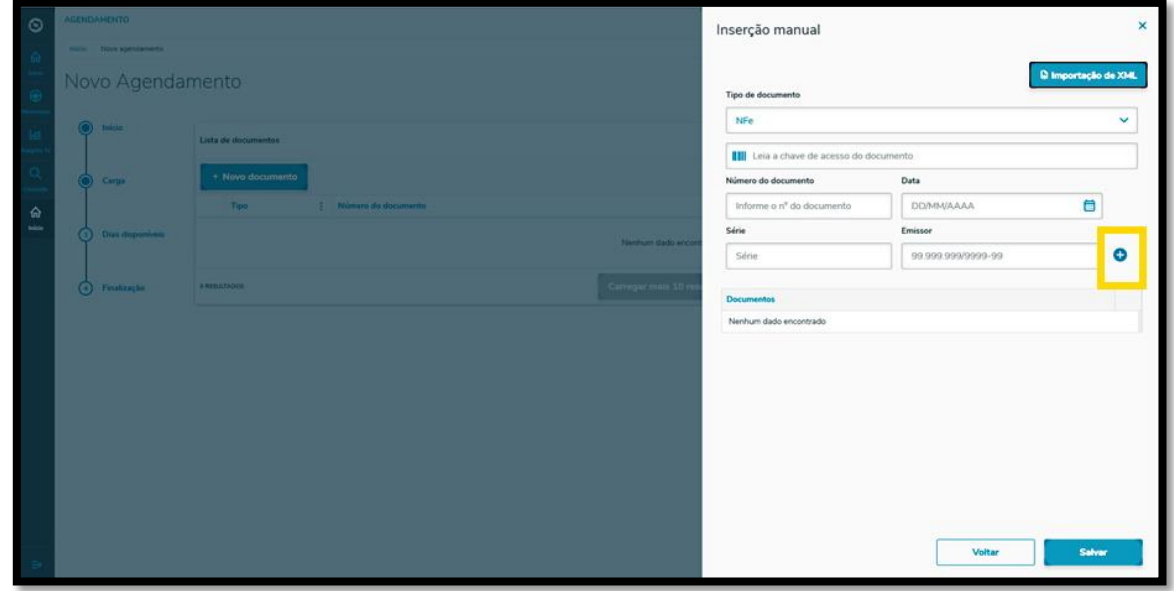

Os documentos incluídos serão listados na parte inferior e, caso seja necessário, é possível adicionar outros.

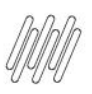

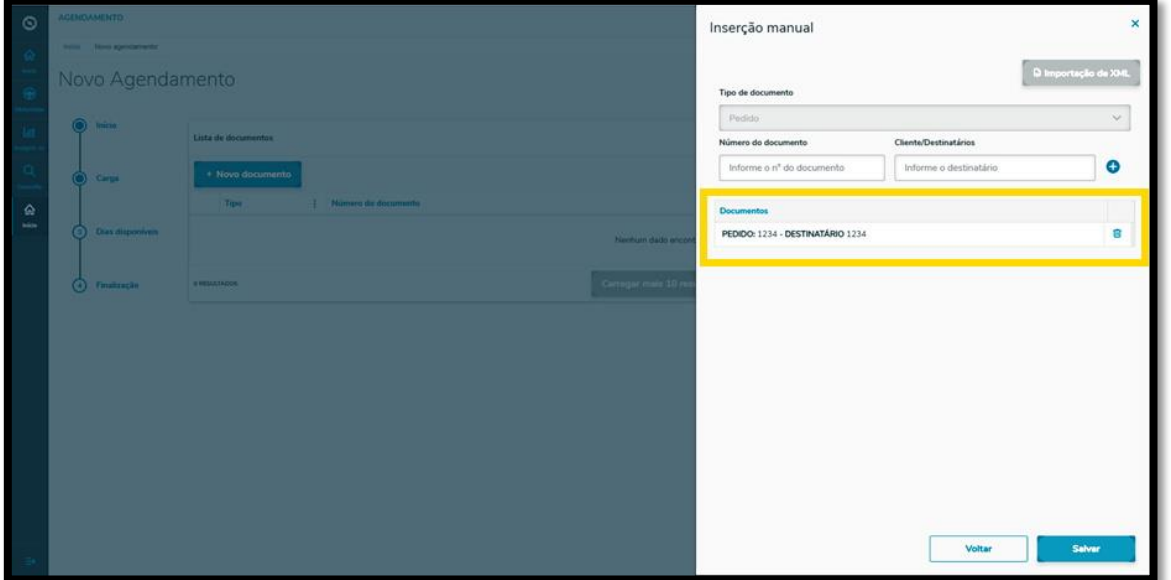

Ao finalizar a inclusão de documentos, clique em **Salvar**.

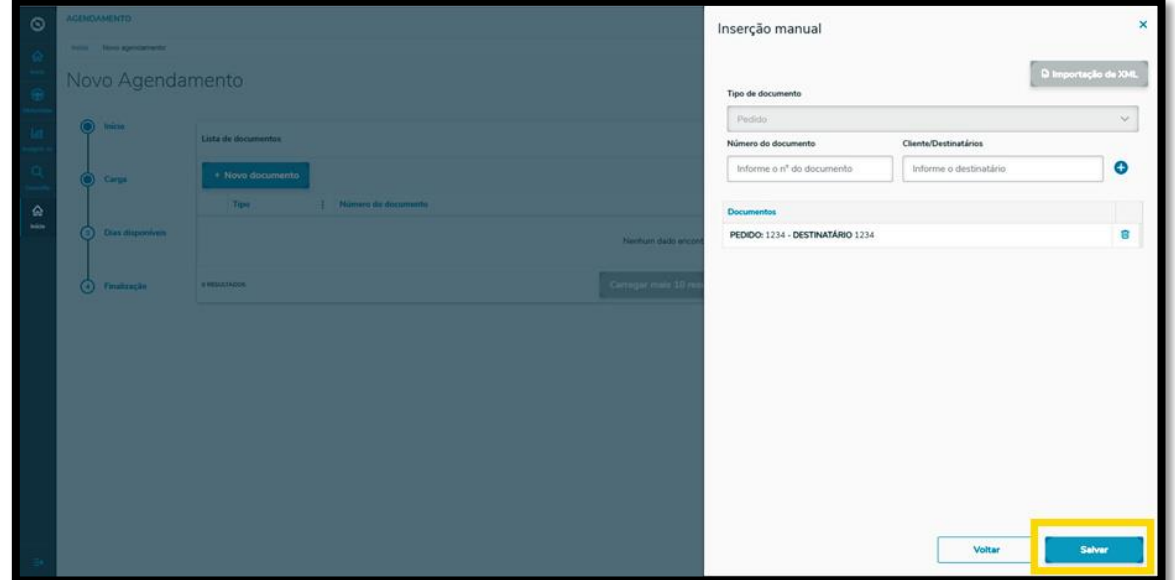

E pronto!

Seu documento já está na tela principal, **Novo Agendamento.**

Clicando no menu de **3 pontinhos**, você pode excluir o documento ou adicionar anexos a ele.

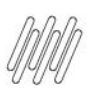

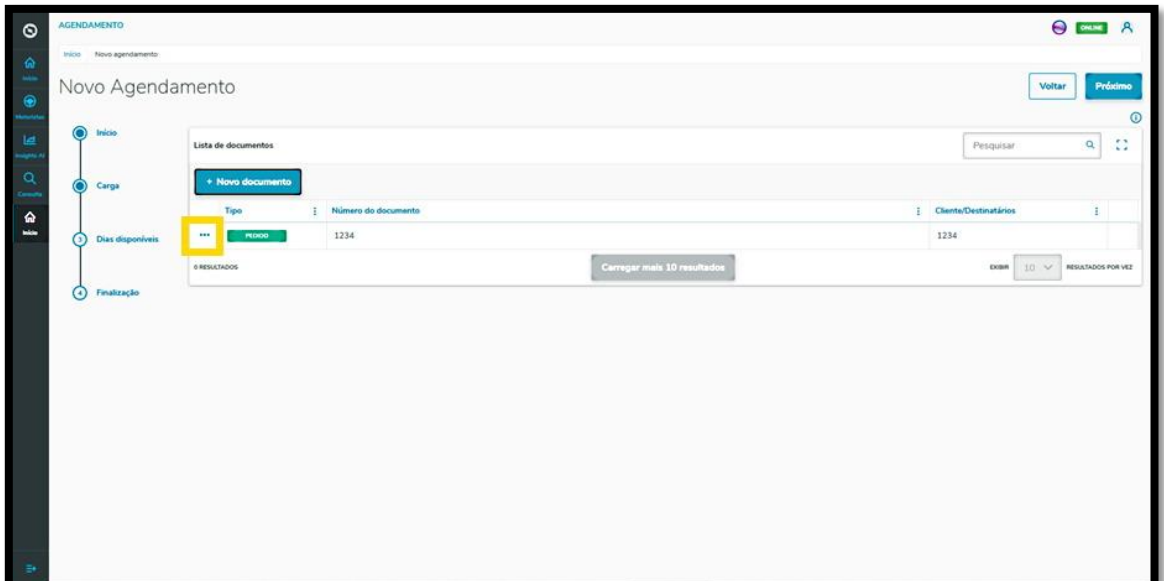

Para seguir para o próximo passo, clique em **Próximo**.

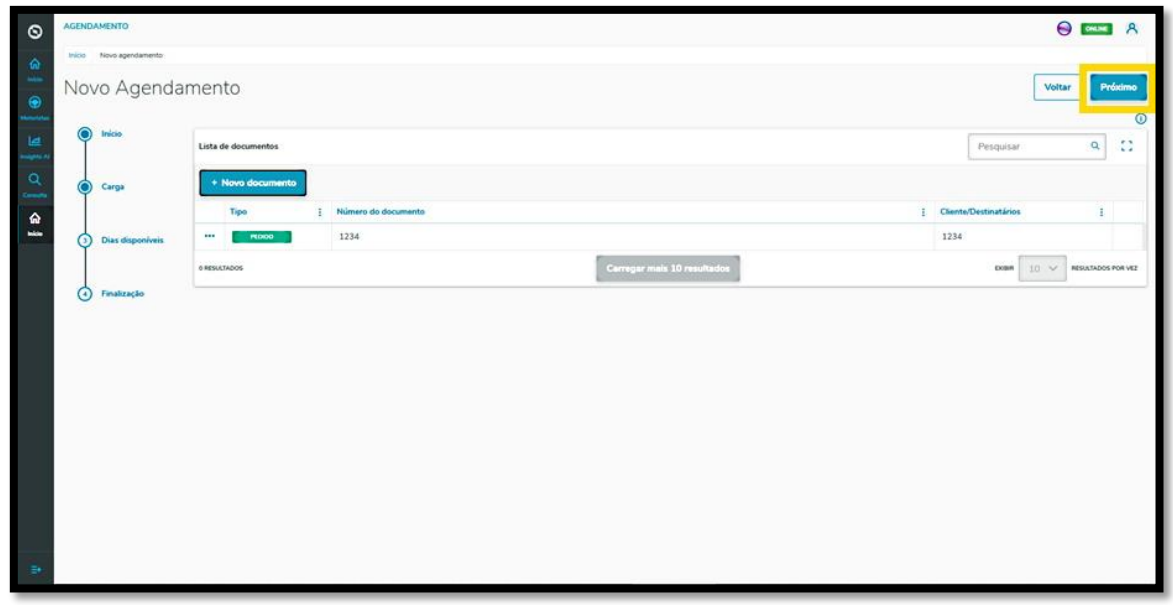

Na terceira etapa**, Dias disponíveis**, na tela **Novo Agendamento** são exibidos os dias e horários disponíveis para o agendamento que está sendo realizado.

A visualização é efetuada **por dia** e você pode alterar a data clicando nas setinhas para a **esquerda <** e para a **direita >.**

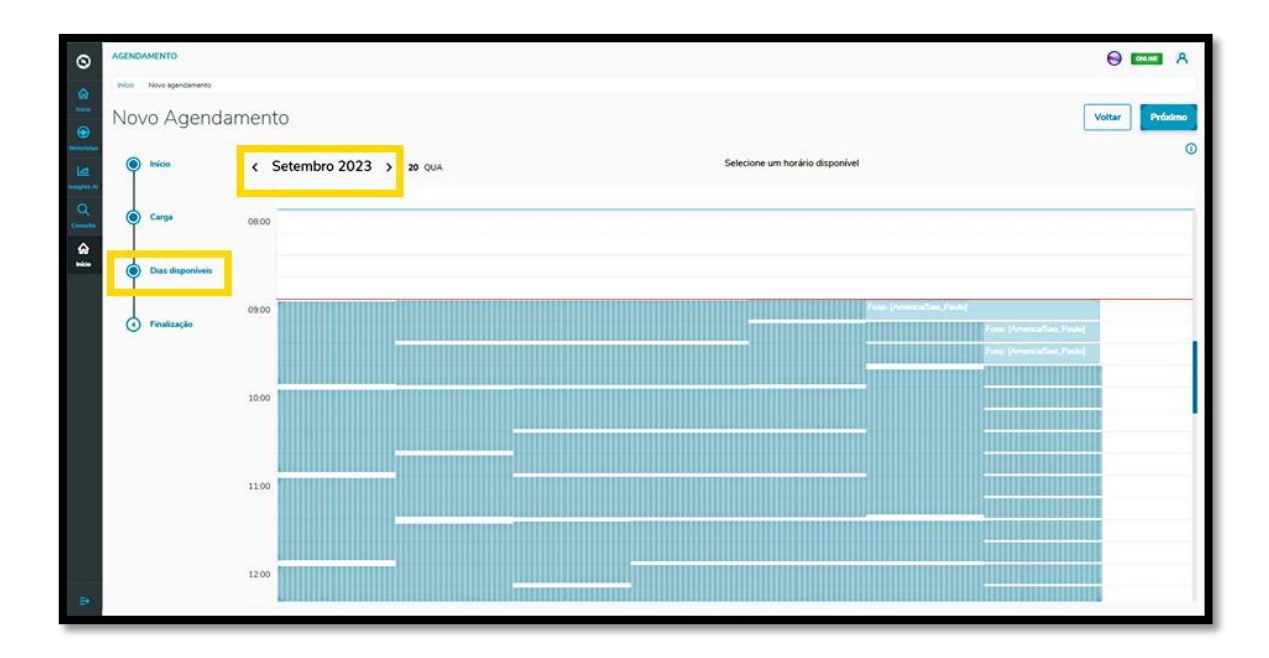

Caso seja necessário visualizar os detalhes do agendamento antes de selecionar uma janela de horário, clique no **botão de informações**.

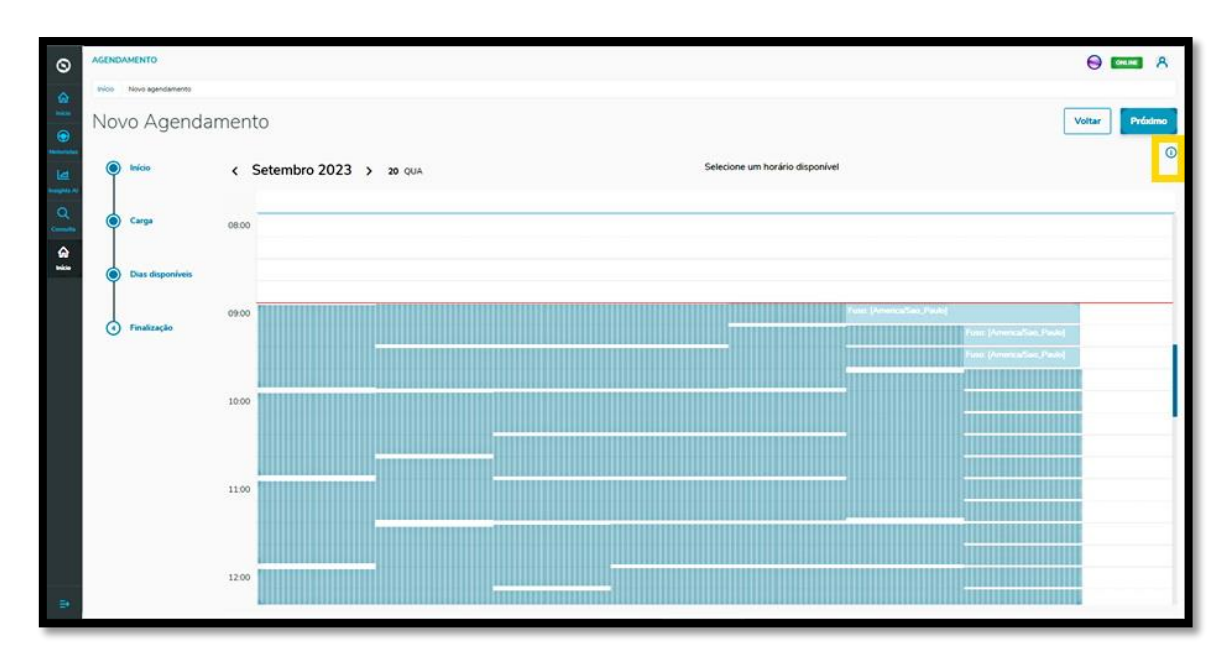

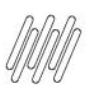

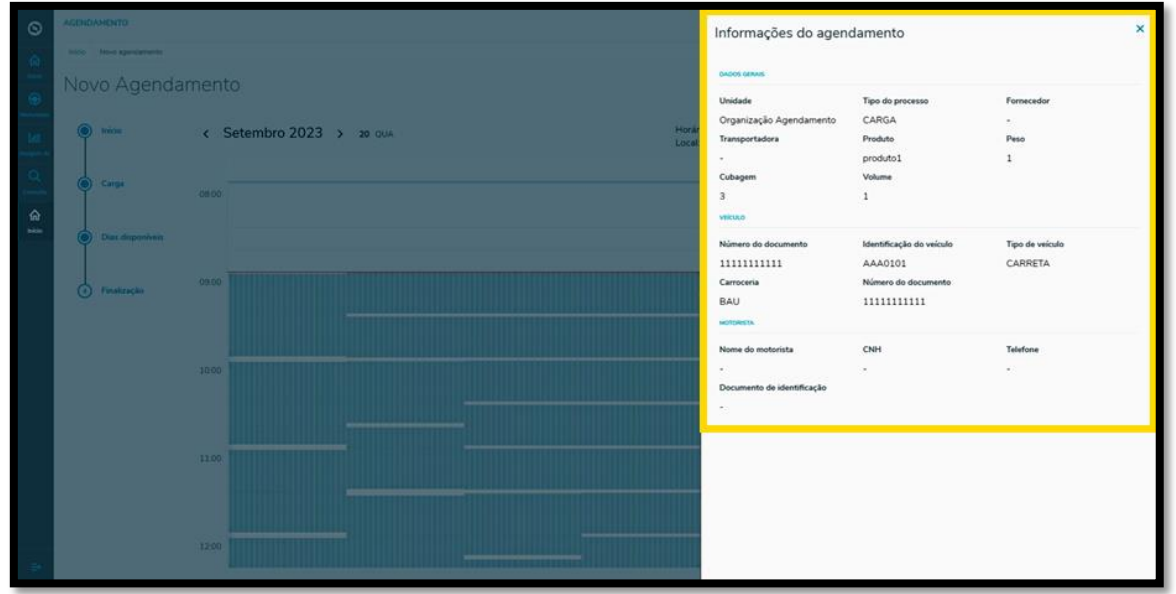

Assim que selecionar o horário para o agendamento, a janela será apresentada em branco e o horário será exibido na parte superior da tela.

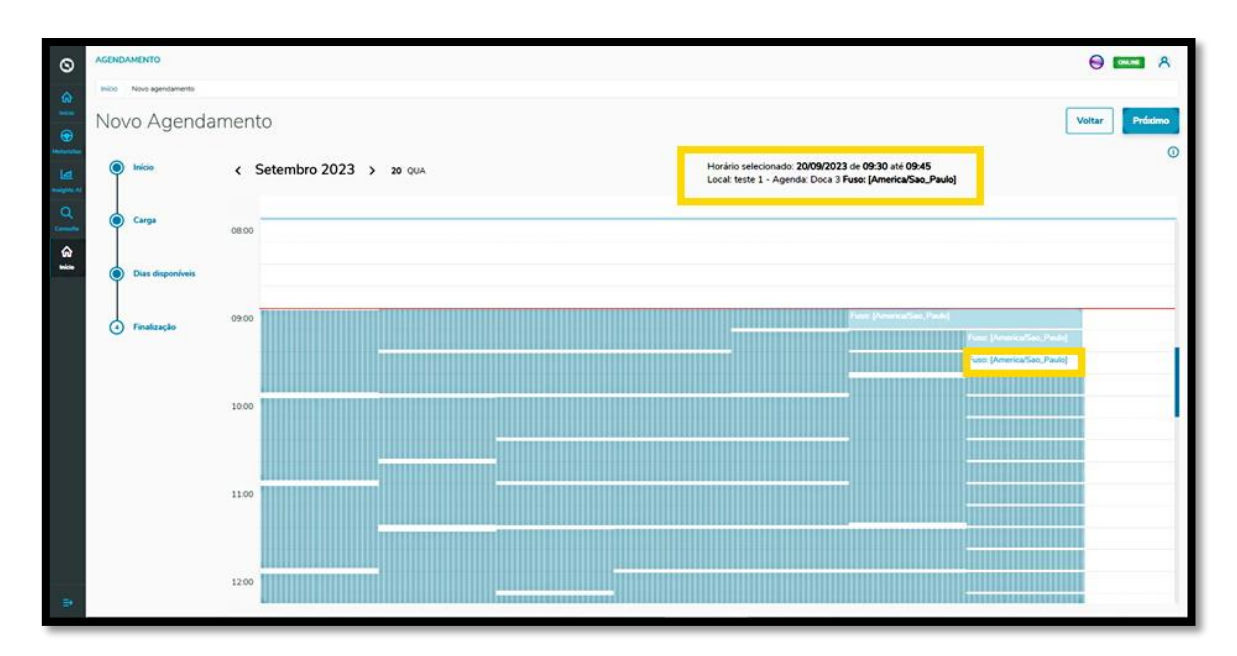

Caso esteja satisfeito com a seleção, clique em **Próximo**.

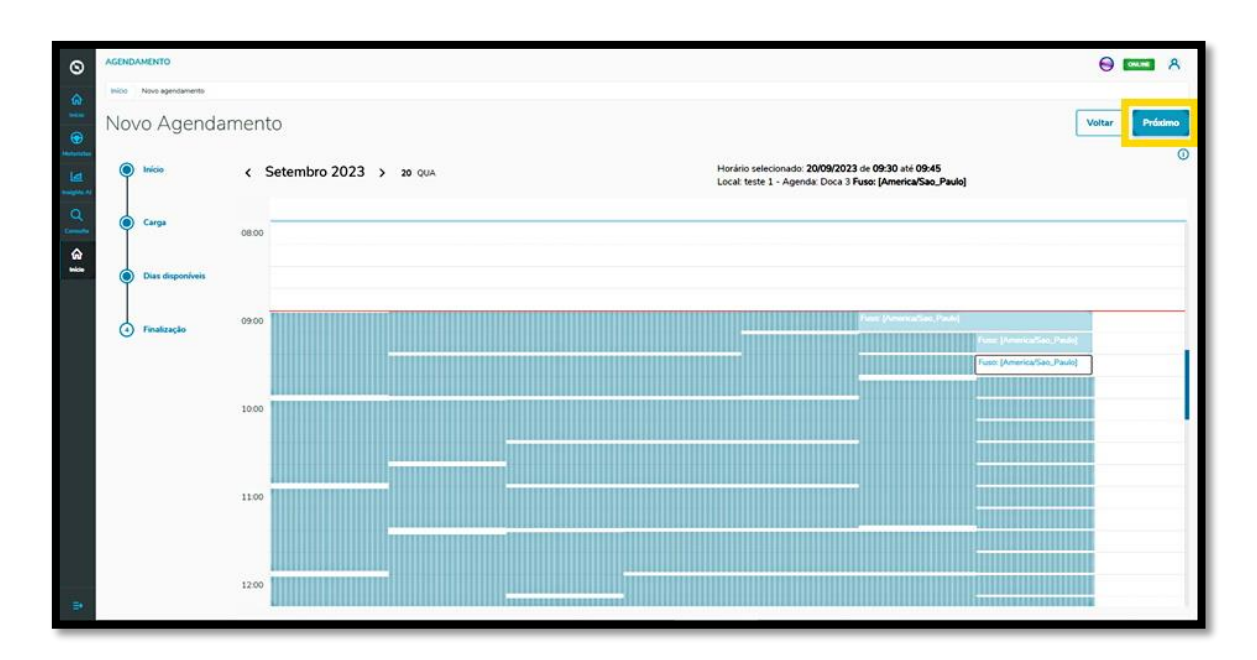

Na quarta e última etapa**, Finalização**, você pode incluir **observações** sobre o agendamento, caso seja necessário.

Após finalizar, clique no botão **Salvar**.

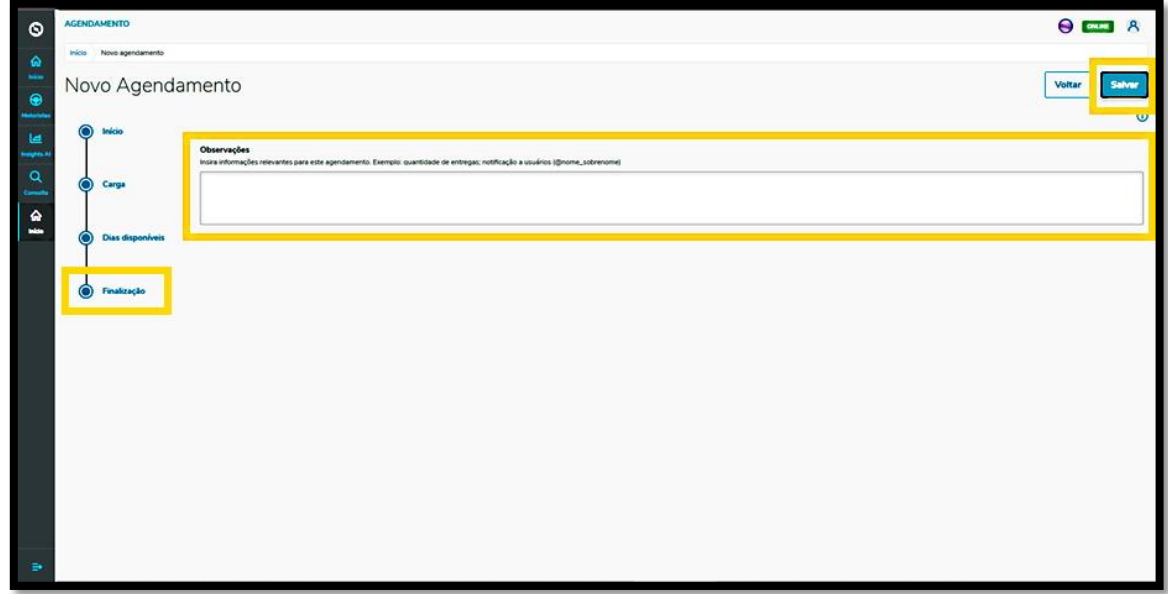

E pronto!

O agendamento gerado será exibido na tela principal, **Painel de agendamento.**

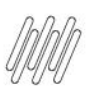

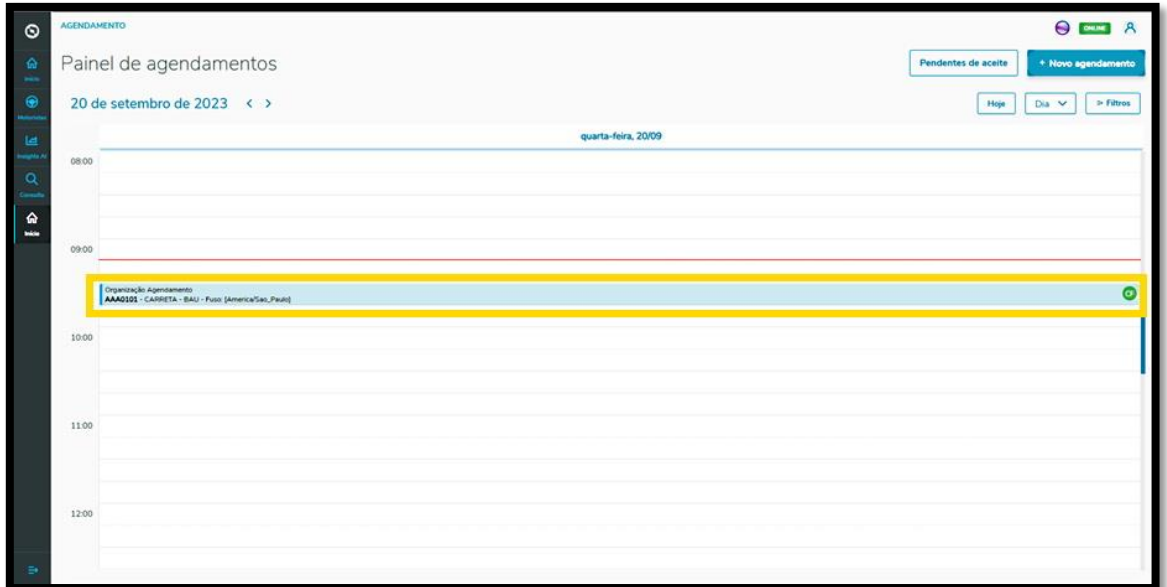

Ao clicar nele, é possível visualizar todos os detalhes desse agendamento.

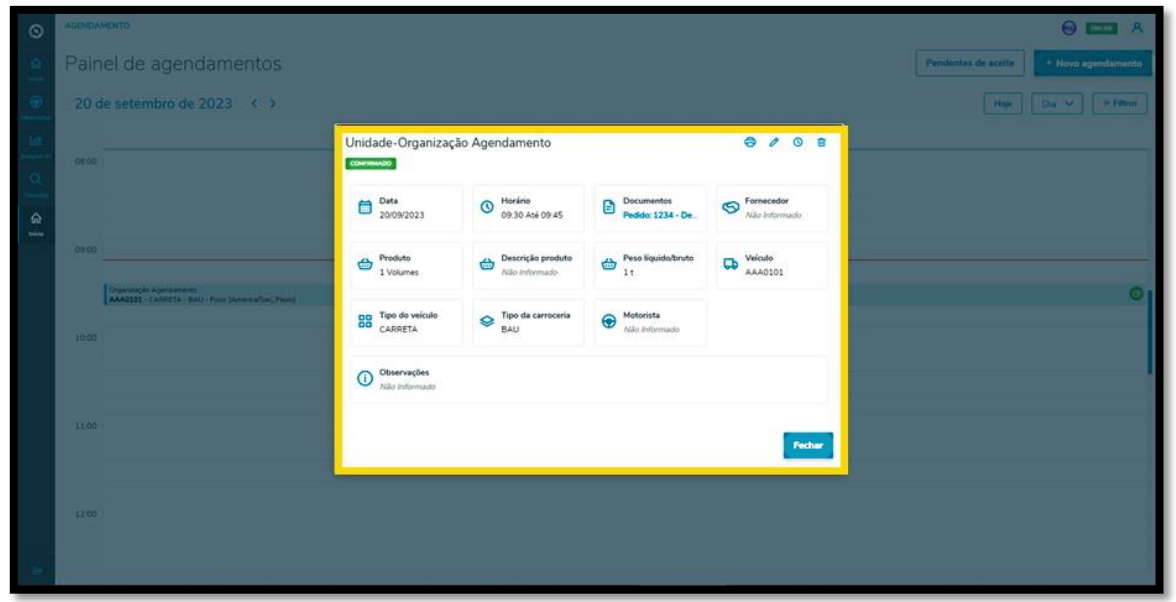

Também nessa tela de informações, podemos **Imprimir, Editar, Reagendar** ou **Excluir** o agendamento.

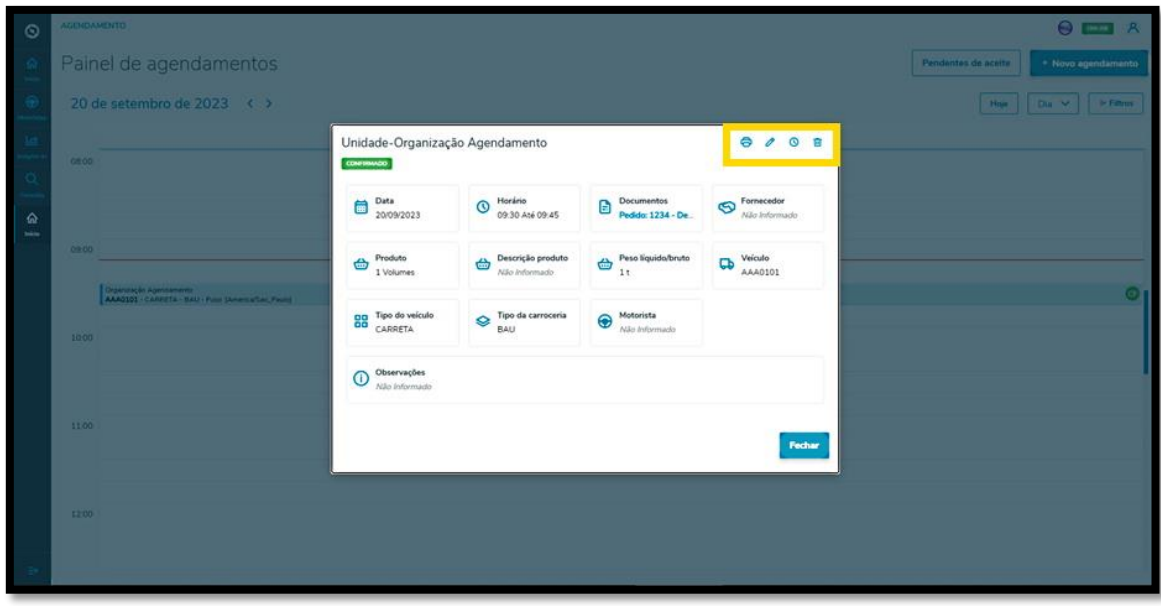

Ao clicar no ícone **Editar** será exibida a tela **Editar Agendamento,** onde você poderá ajustar: o Fornecedor, o Motorista, o Ajudante e o Veículo, além de incluir ou excluir documentos.

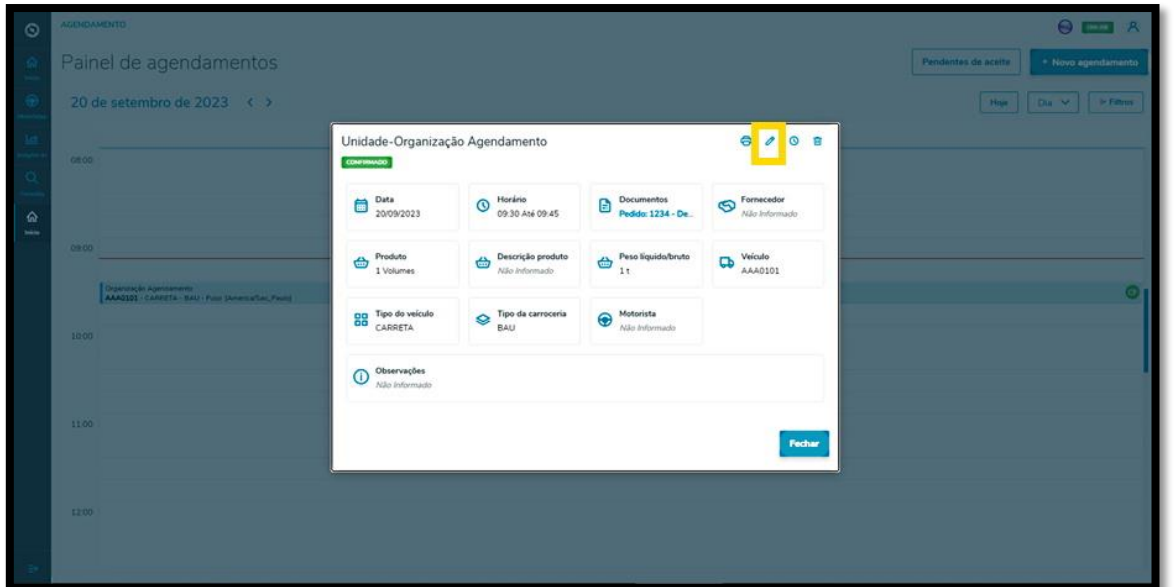

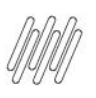

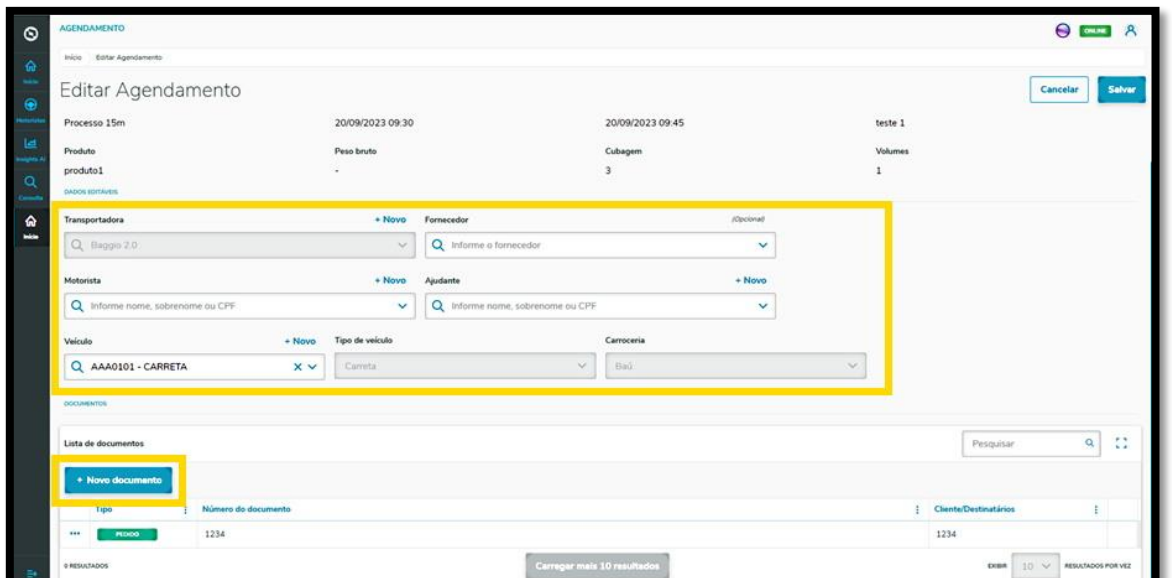

Ao finalizar as edições, é só clicar em **Salvar**.

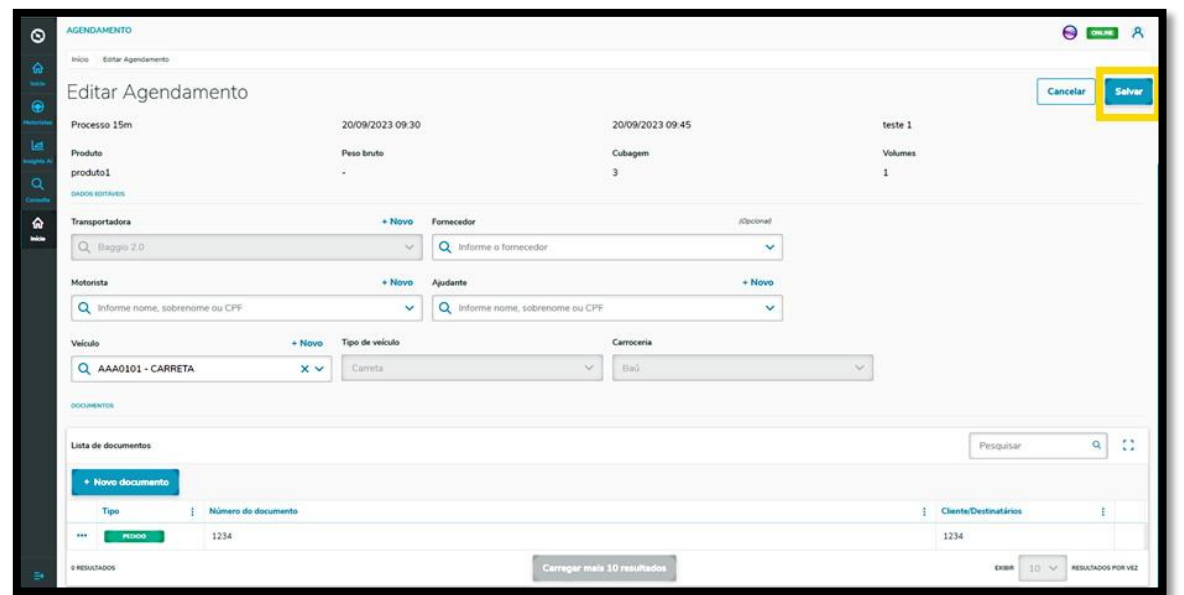

O clique no ícone **Reagendar** direciona para a tela de dias e horários disponíveis para realizar o agendamento.

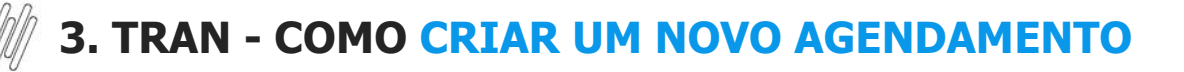

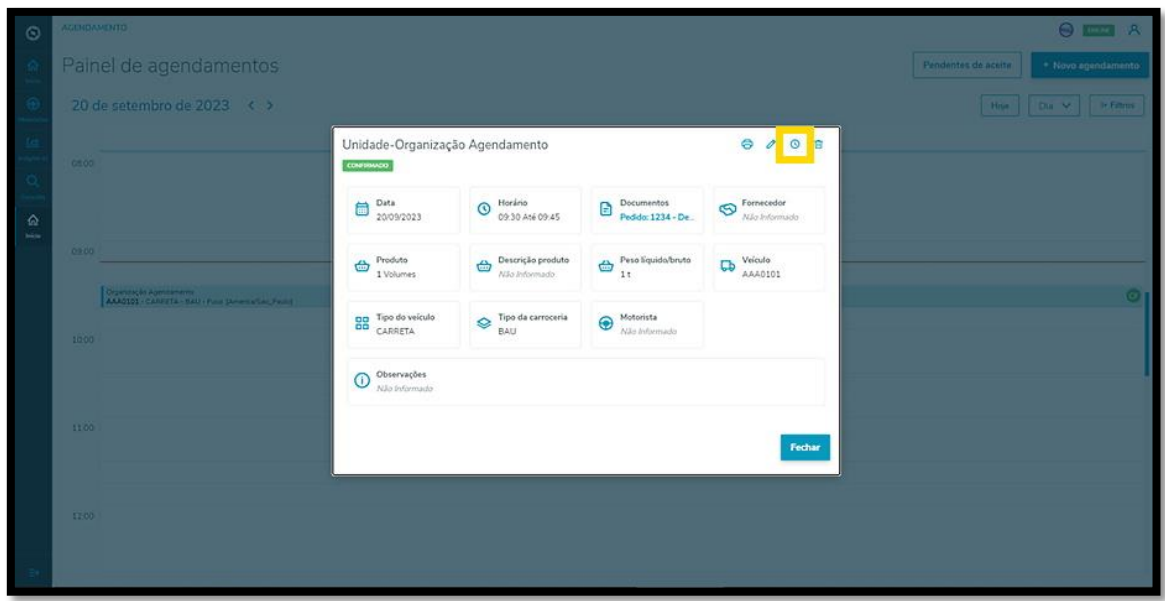

O horário selecionado será destacado em **vermelho**, na parte superior da tela **Reagendamento.**

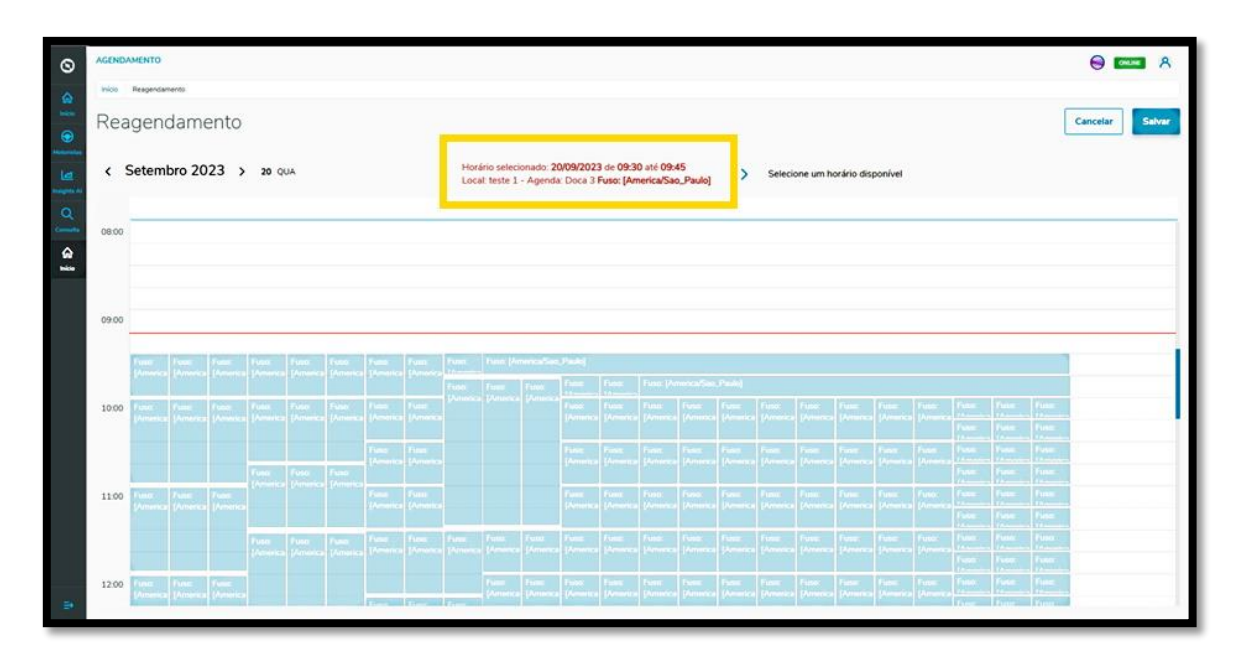

Para reagendar, basta selecionar uma nova janela de horário.

As novas informações do agendamento serão exibidas na parte superior da tela.

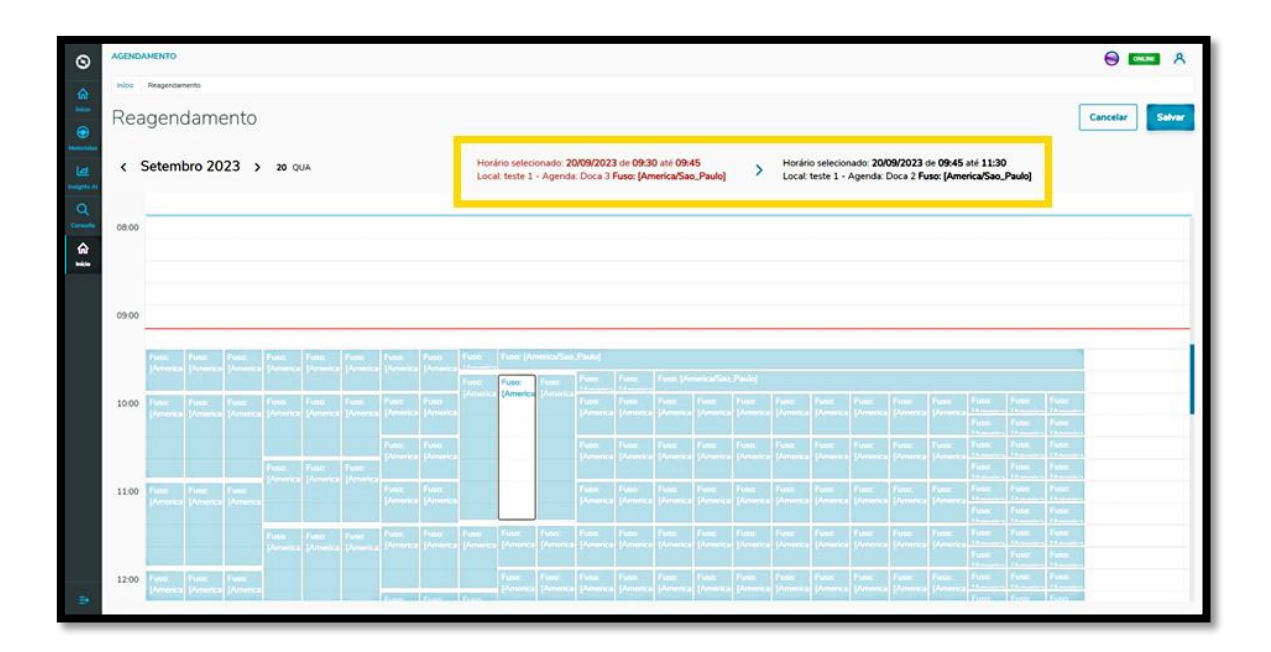

Após efetuar a revisão, clique em **Salvar**.

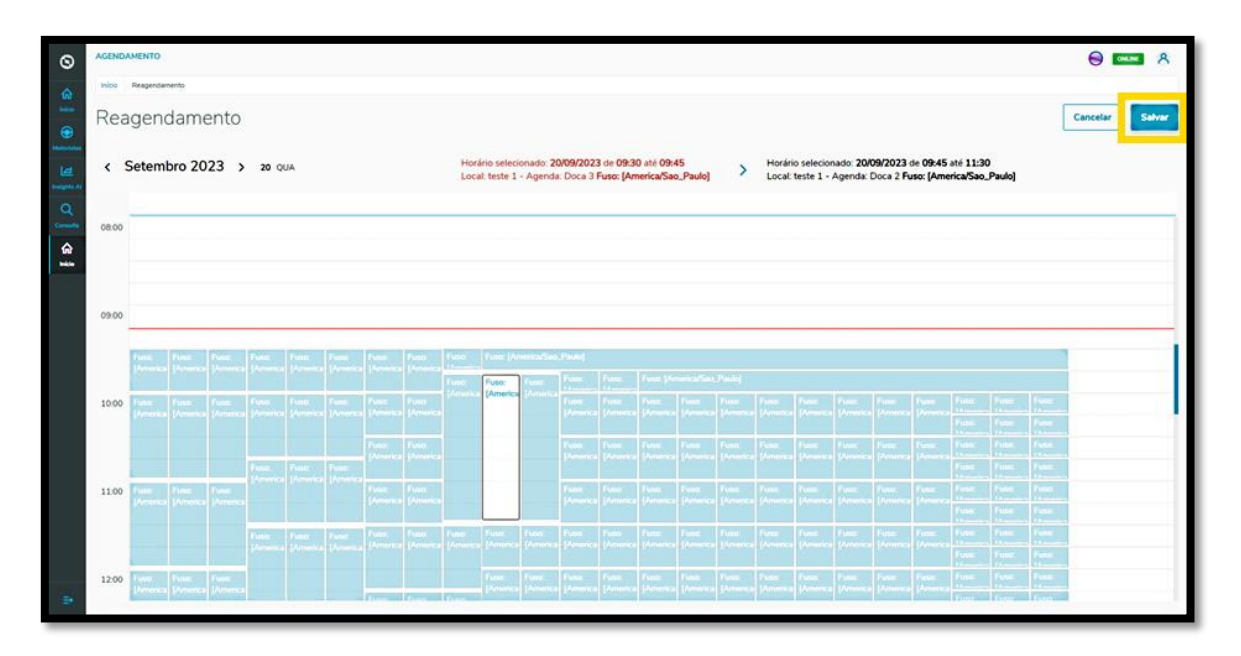